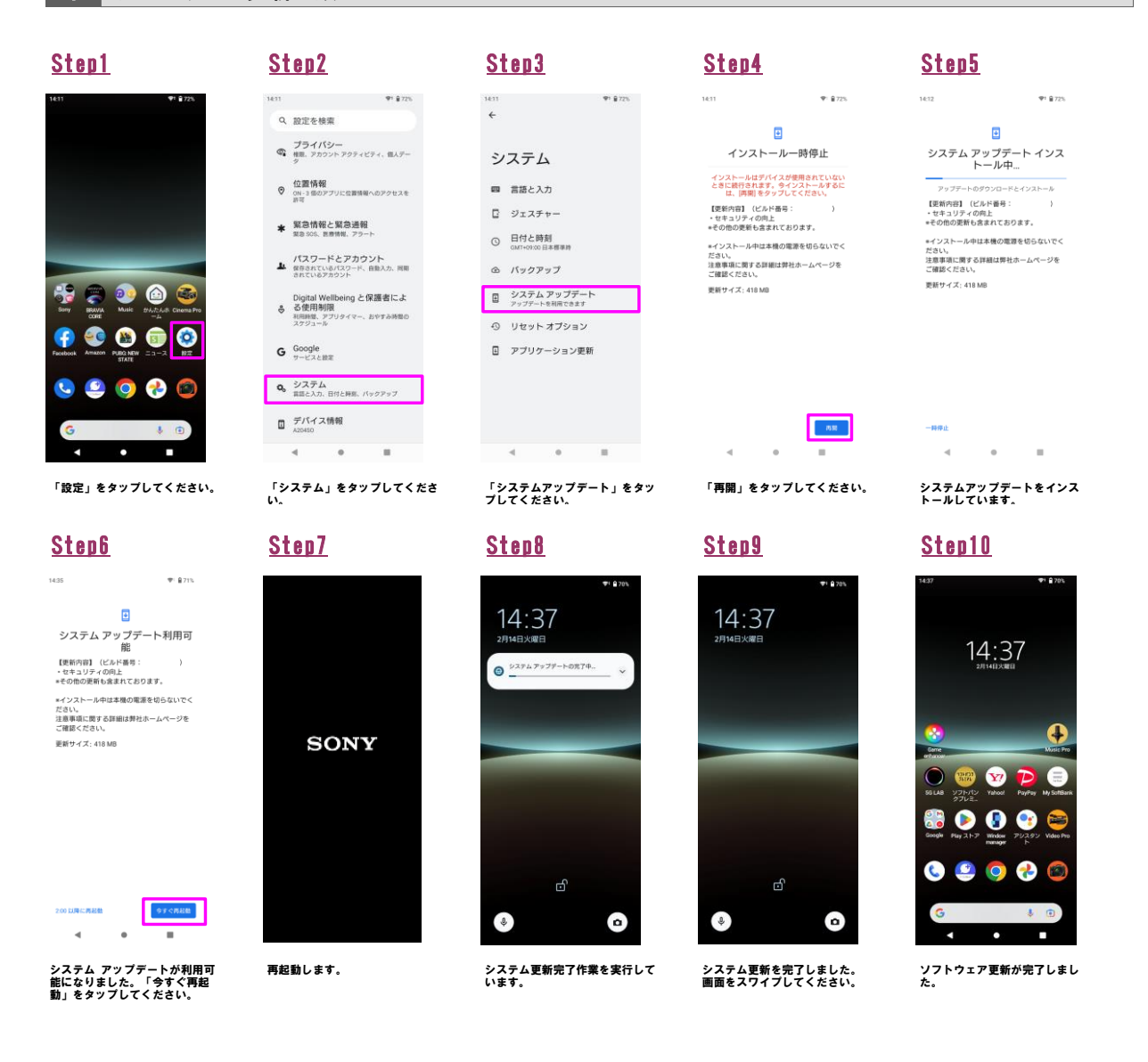

2 ソフトウェアバージョンの確認 以下の手順でソフトウェア更新が正常完了したことを確認できます。

. …<br>← デパイス情報

Android パージョン

電池性能表示<br><sub>内蔵電池の性能を表示する</sub>

Wi-Fi MAC アドレス<br>表示するには、保存済みネットワークを選択してくだ

デパイスの Wi-Fi MAC アドレス<br>3c38f41f1553

Bluetoothアドレス<br><sup>不明</sup>

 $\mathcal{A}$  ,  $\mathcal{A}$ 

**WINDER** IP アドレス<br>fe80:2476:5fffe9c3492<br>192.168.11.51

WEI (SIM スロット 2)

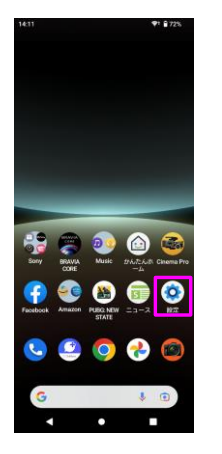

Step1 Step2 Step3  $91.9726$ Q 設定を検索 ー<br>© 相思 アカウント アクティビティ、個人デー<br><sub>クール</sub>  ${\color{red} \bigcirc \, \, \underbrace{\,\, \text{in} \, \text{in} \, \text{in} \, \text{in} }_{\,\, \text{on} \, \, 2 \, \text{in} \, \, 2 \, \text{in} \, \, 2 \, \text{in} \, \text{in} \, \text{in} \, \text{in} \, \text{in} \, \text{in} \, \text{in} \, \text{in} \, \text{in} \, \text{in} \, \text{in} \, \text{in} \, \text{in} \, \text{in} \, \text{in} \, \text{in} \, \text{in} \, \text{in} \, \text{in$ **\* 緊急情報と緊急通報**<br>※ RRB 505、世界情報、アラート パスワードとアカウント<br>4 個部されているパスワード、自動入力、同期<br>SRているアカウント Digital Wellbeing と保護者によ<br>※ る使用制限<br>※ Nilling<br>スケジュール<br>スケジュール  $\begin{array}{ll} \mathbf{G} & \stackrel{\text{Google}}{\text{space}} \\ & \stackrel{\text{sp}}{\text{model}} \end{array}$  $\begin{array}{ll} \boldsymbol{0}_{b} & \text{if $\mathcal{I}$} \neq \text{if $\mathcal{I}$} \\ & \text{if $\mathcal{I} \in \mathcal{A}$},\\ & \text{if $\mathcal{I} \in \mathcal{A}$},\\ \end{array} \text{if $\mathcal{I} \in \mathcal{I} \in \mathcal{H}$, $\mathcal{I} \in \mathcal{I} \in \mathcal{I}$.}$  $\begin{picture}(180,10) \put(0,0){\line(1,0){10}} \put(10,0){\line(1,0){10}} \put(10,0){\line(1,0){10}} \put(10,0){\line(1,0){10}} \put(10,0){\line(1,0){10}} \put(10,0){\line(1,0){10}} \put(10,0){\line(1,0){10}} \put(10,0){\line(1,0){10}} \put(10,0){\line(1,0){10}} \put(10,0){\line(1,0){10}} \put(10,0){\line(1,0){10}} \put(10,0){\$  $\mathcal{A}_1,\ldots,\mathcal{A}_n,\ldots,\mathcal{A}_n$ 

## 「設定」をタップしてください。 「デバイス情報」をタップしてく ださい。

ビルド番号が最新であることを確 認してください。

稼働時間

ビルド番号